## **EDUROAM MIT WINDOWS 10**

Gehen Sie bitte folgendermaßen vor, um mit Ihrem Windows 10 PC das "eduroam"-Wlan zu nutzen:

**1.** Klicken Sie auf das WLAN-Symbol in der Taskleiste

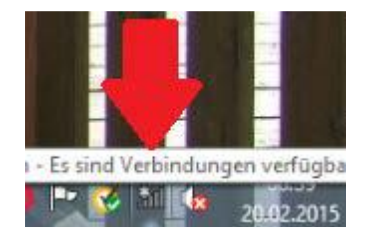

2. Hier werden Ihnen alle verfügbaren WLAN-Netzwerke angezeigt, darunter auch "eduroam":

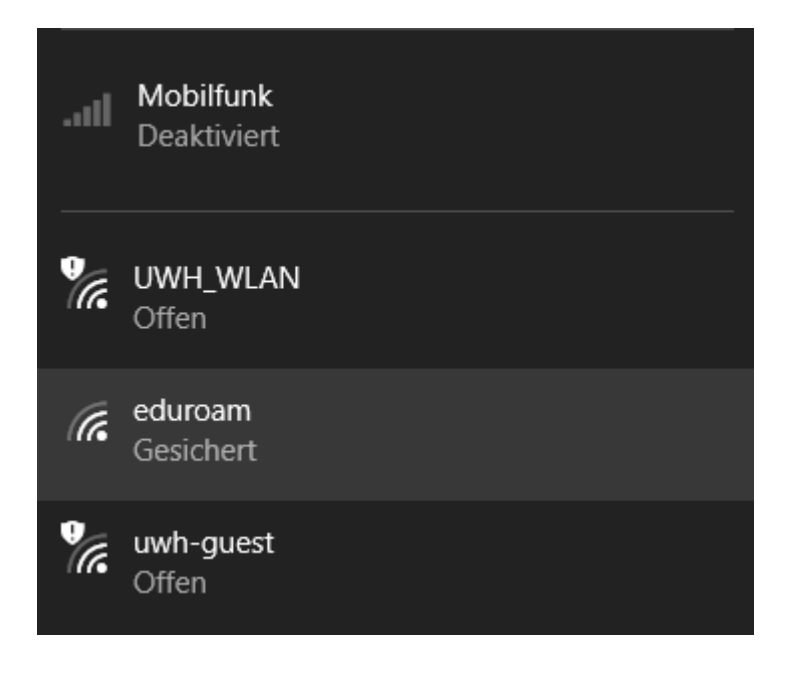

**3.** Haken Sie "Automatisch anmelden" an und verbinden Sie sich mit dem eduroam-WLAN:

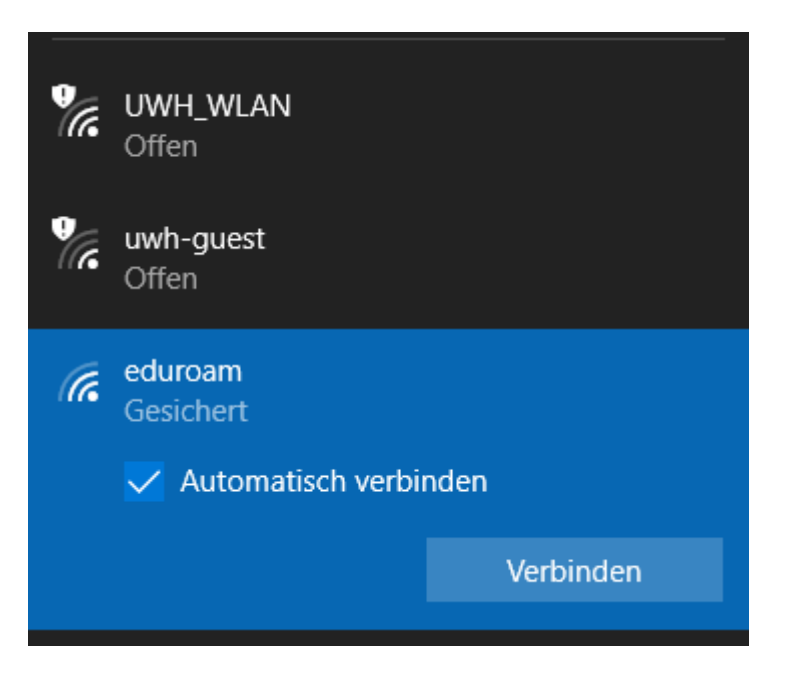

## **EDUROAM MIT WINDOWS 10**

**4.** Wie immer bei einer eduroam Verbindung müssen Sie den Benutzernamen in der Form **benutzername**@uni-wh.de eingeben.

Wichtig: Nicht die E-Mail Adresse eingeben, sondern den Benutzernamen gefolgt von "@uni-wh.de".

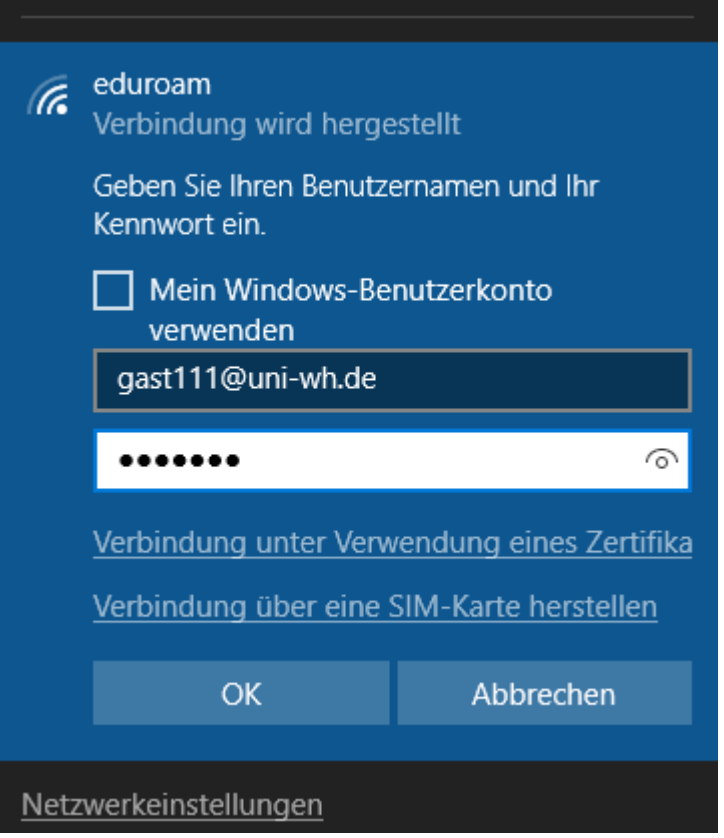

- **5.** Geben Sie Ihr Passwort ein und bestätigen Sie mit "OK".
- 6. Es wird ggfls. der Fingerabdruck eines Zertifikates angezeigt klicken Sie dann auf "Verbinden".
- **7.** Und schon ist der Rechner mit dem eduroam Wlan-Netzwerk verbunden:

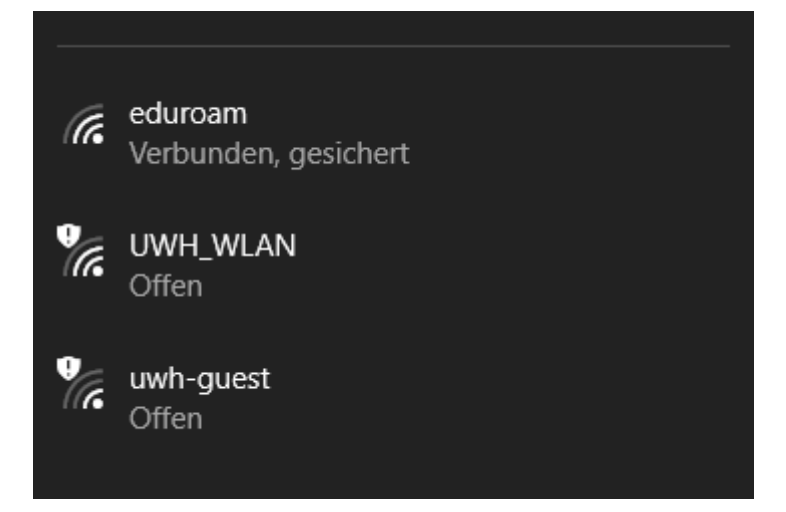

**Die Einrichtung ist damit abgeschlossen.**